**Using a Camera on iMX Developer's Kits**

Copyright 2021 © Embedded Artists AB

# **Using a Camera on iMX Developer's Kits**

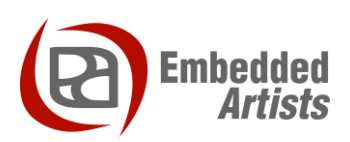

#### **Embedded Artists AB**

Rundelsgatan 14 SE-211 36 Malmö Sweden

[http://www.EmbeddedArtists.com](http://www.embeddedartists.com/)

#### **Copyright 2021 © Embedded Artists AB. All rights reserved.**

No part of this publication may be reproduced, transmitted, transcribed, stored in a retrieval system, or translated into any language or computer language, in any form or by any means, electronic, mechanical, magnetic, optical, chemical, manual or otherwise, without the prior written permission of Embedded Artists AB.

#### **Disclaimer**

Embedded Artists AB makes no representation or warranties with respect to the contents hereof and specifically disclaim any implied warranties or merchantability or fitness for any particular purpose. Information in this publication is subject to change without notice and does not represent a commitment on the part of Embedded Artists AB.

#### **Feedback**

We appreciate any feedback you may have for improvements on this document. Send your comments by using the contact form: www.embeddedartists.com/contact.

#### **Trademarks**

All brand and product names mentioned herein are trademarks, services marks, registered trademarks, or registered service marks of their respective owners and should be treated as such.

# **Table of Contents**

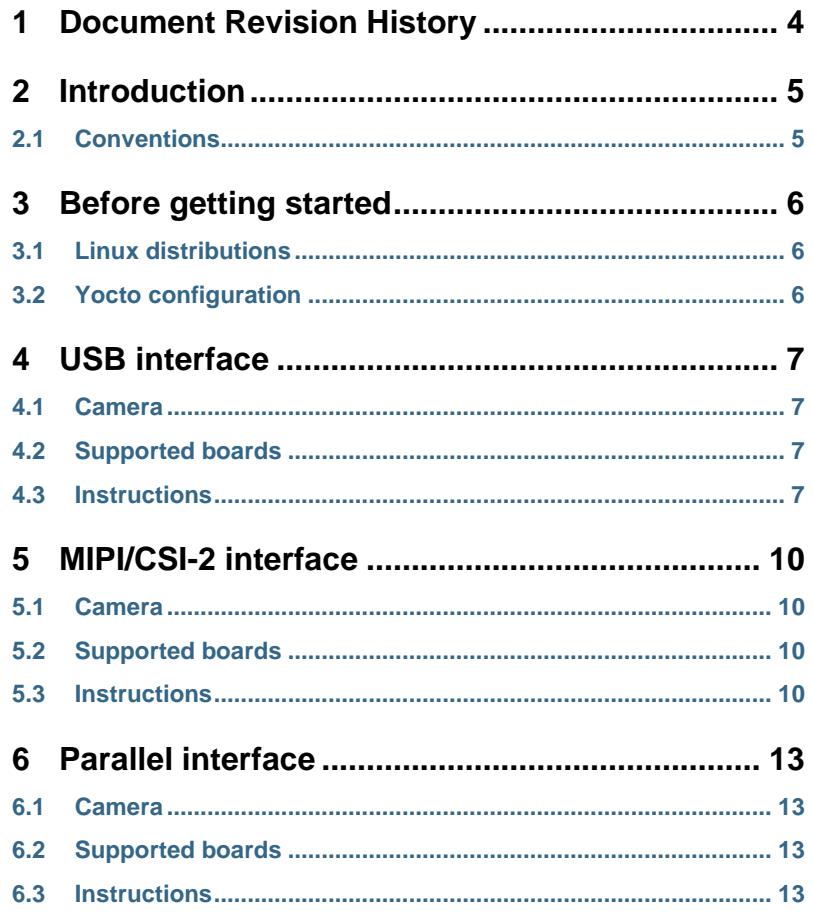

# <span id="page-3-0"></span>**1 Document Revision History**

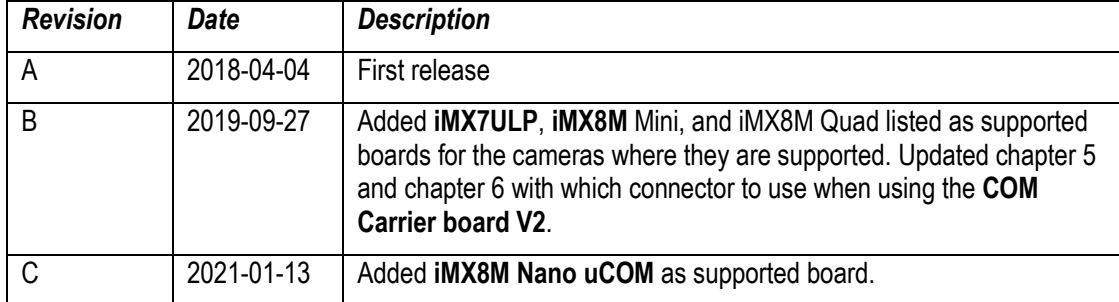

### <span id="page-4-0"></span>**2 Introduction**

This document describes how to connect a camera to Embedded Artists i.MX 6/7/8 based Developer's Kits. Three different interfaces are described: MIPI/CSI-2, Parallel, and USB. Not all boards support all interfaces.

Additional documentation you might need is.

- The *Getting Started* document for the board you are using.
- The *Adding Displays to iMX Developer's Kits* document about displays and how to use them

#### <span id="page-4-1"></span>**2.1 Conventions**

A number of conventions have been used throughout to help the reader better understand the content of the document.

Constant width text – is used for file system paths and command, utility and tool names.

```
$ This field illustrates user input in a terminal running on the 
development workstation, i.e., on the workstation where you edit, 
configure and build Linux
```

```
# This field illustrates user input on the target hardware, i.e., 
input given to the terminal attached to the COM Board
```

```
This field is used to illustrate example code or excerpt from a
document.
```
This fieild is used for important notes and highlights

# <span id="page-5-0"></span>**3 Before getting started**

#### <span id="page-5-1"></span>**3.1 Linux distributions**

The instructions in this document have been tested on Embedded Artists **4.9.11** distribution and later.

#### <span id="page-5-2"></span>**3.2 Yocto configuration**

**GStreamer** will be used to capture video feed from a camera and **v4l-utils** will be used to query a camera interface.

From the **4.14.78** distribution and when using the ea-image-base image all packages are already included. If you are using an earlier version or different image you have to add the below packages to your conf/local.conf file.

```
IMAGE INSTALL append = " \setminusv\overline{4}l-utils \
    packagegroup-fsl-gstreamer1.0 \
    packagegroup-fsl-gstreamer1.0-full \
"
```
# <span id="page-6-0"></span>**4 USB interface**

#### <span id="page-6-1"></span>**4.1 Camera**

A **Logitech QuickCam Pro 9000** camera was used when testing a camera via the USB interface.

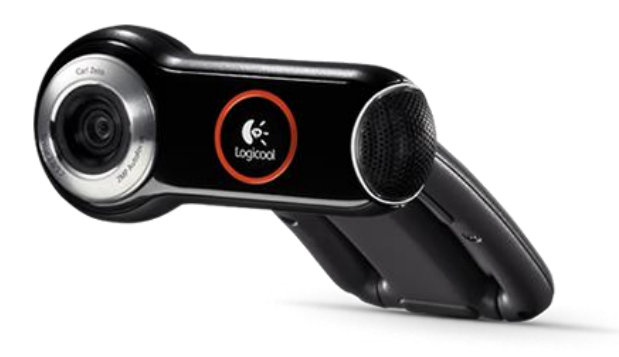

**Figure 1 - Logitech QuickCam Pro 9000**

#### <span id="page-6-2"></span>**4.2 Supported boards**

The following boards support USB based cameras.

- iMX6 SoloX COM
- iMX6 Quad COM
- iMX6 DualLite COM
- iMX6 UltraLite COM
- iMX7 Dual COM
- iMX7 Dual uCOM
- iMX7ULP uCOM
- iMX8M Mini uCOM
- iMX8M Nano uCOM
- iMX8M Quad COM

#### <span id="page-6-3"></span>**4.3 Instructions**

1. Connect the camera to the USB host port on the carrier board as shown i[n Figure 2.](#page-7-0)

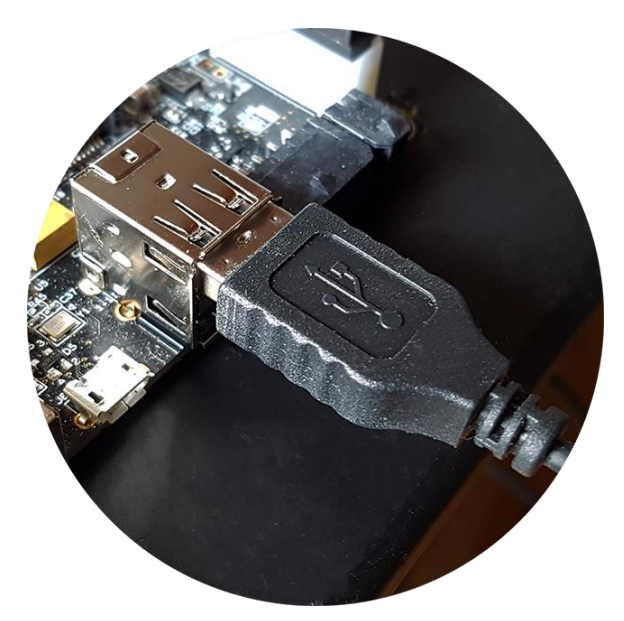

**Figure 2 - USB Host connector**

<span id="page-7-0"></span>2. The camera will be detected and you will see output in the console similar to below.

```
usb 1-1.1: USB disconnect, device number 3
usb 1-1.3: new high-speed USB device number 4 using ci hdrc
uvcvideo: Found UVC 1.00 device <unnamed> (046d:0990)
input: UVC Camera (046d:0990) as /devices/soc0/soc/2100000.aips-
bus/2184200.usb/ci_hdrc.1/usb1/1-1/1-1.3/1-1.3:1.0/input/input1
usbcore: registered new interface driver uvcvideo
USB Video Class driver (1.1.1)
usb 1-1.3: Warning! Unlikely big volume range (=3072), cval->res
is probably wrong.
usb 1-1.3: [5] FU [Mic Capture Volume] ch = 1, val = 4608/7680/1usbcore: registered new interface driver snd-usb-audio
```
3. Use  $v412$ -ctl to find out on which video interface the camera is attached. In this example four interfaces are available and the USB camera (UVC Camera) is attached to  $/$ dev $/$ video3.

```
# v4l2-ctl --list-devices
i.MX6S_CSI (platform:2214000.csi):
        /dev/video1
i.MX6S_CSI (platform:221c000.csi):
         /dev/video2
pxp (pxp_v4l2_out):
         /dev/video0
UVC Camera (046d:0990) (usb-ci_hdrc.1-1.3):
        /dev/video3
```
4. Use the command below to start capturing a video stream and show it on a display. If you don't have a display, go to step 5 and take a snapshot instead.

#### **For all iMX6 and iMX7 based boards:**

```
# gst-launch-1.0 -v imxv4l2src device=/dev/video3 ! capsfilter 
caps="video/x-raw, width=640, height=480, framerate=30/1" ! queue 
! imxv4l2sink
```
#### **For iMX8M based boards:**

```
# gst-launch-1.0 -v v4l2src device=/dev/video3 ! capsfilter 
caps="video/x-raw, width=640, height=480, framerate=30/1" ! queue 
! autovideosink
```
5. Use the command below to take a snapshot from the camera. The snapshot is stored as a jpeg file.

#### **For all iMX6 and iMX7 based boards:**

```
# gst-launch-1.0 imxv4l2src device="/dev/video3" num-buffers=1 ! 
capsfilter caps="video/x-raw, width=640, height=480, 
framerate=30/1" ! videoconvert ! jpegenc ! filesink 
location=snapshot.jpeg
```
#### **For iMX8M based boards:**

```
# gst-launch-1.0 v4l2src device="/dev/video3" num-buffers=1 ! 
capsfilter caps="video/x-raw, width=640, height=480, 
framerate=30/1" ! videoconvert ! jpegenc ! filesink 
location=snapshot.jpeg
```
6. In the above examples a resolution of 640x480 and frame rate of 30 fps was used. You can query the camera to see which resolutions and frame rates it supports for different pixel formats. Only a portion of the output from the command is shown below.

```
# v4l2-ctl --list-formats-ext -d /dev/video3
ioctl: VIDIOC_ENUM_FMT
        Index : 0
       Type : Video Capture
        Pixel Format: 'MJPG' (compressed)
       Name : Motion-JPEG
                Size: Discrete 160x120
                       Interval: Discrete 0.033s (30.000 fps)
                       Interval: Discrete 0.040s (25.000 fps)
                      Interval: Discrete 0.050s (20.000 fps)
...
```
# <span id="page-9-0"></span>**5 MIPI/CSI-2 interface**

#### <span id="page-9-1"></span>**5.1 Camera**

The **Pcam 5C** camera from Digilent was used when testing a camera with MIPI interface. This camera is using the Omnivision **OV5640** image sensor. Two data lanes are connected. The camera comes with a (about) 200 mm long, 20-pos, 1 mm pitch flat cable.

Do not extend the cable length more than this. The total length of the MIPI/CSI-2 trace length should be kept less than 200 mm. This is due to the high frequency signals on the MIPI/CSI-2 interface.

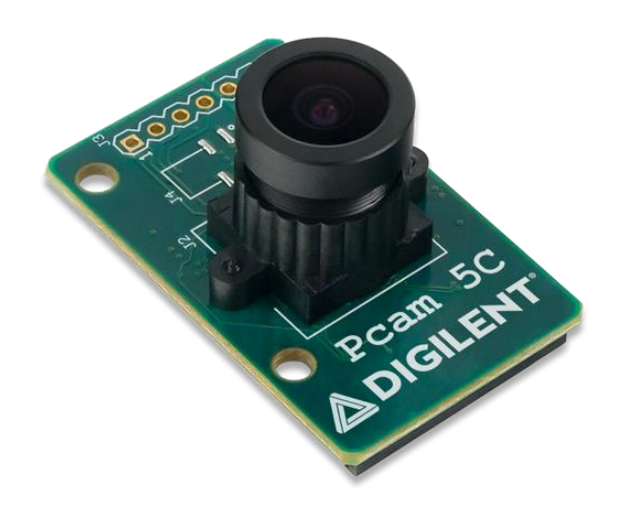

**Figure 3 - Digilent Pcam 5C (OV5640)**

#### <span id="page-9-2"></span>**5.2 Supported boards**

The following boards support cameras with MIPI/CSI-2 interface.

- iMX6 Quad COM
- iMX6 DualLite COM
- iMX7 Dual COM
- iMX7 Dual uCOM
- iMX8M Mini uCOM
- iMX8M Nano uCOM
- iMX8M Quad COM

#### <span id="page-9-3"></span>**5.3 Instructions**

1. Connect the camera to the J20 connector if you are using COM Carrier Board V1 or to the J32 connector if you are using COM Carrier Board V2. [Figure 4](#page-10-0) an[d Figure 5](#page-10-1) below are for COM Carrier Board V1, but it looks similar for COM Carrier Board V2. The exposed pads on the cable shall be mounted towards the nearby PCB edge. [Figure 4](#page-10-0) illustrates the exposed pads. [Figure 5](#page-10-1) illustrates the side of the cable without exposed pads.

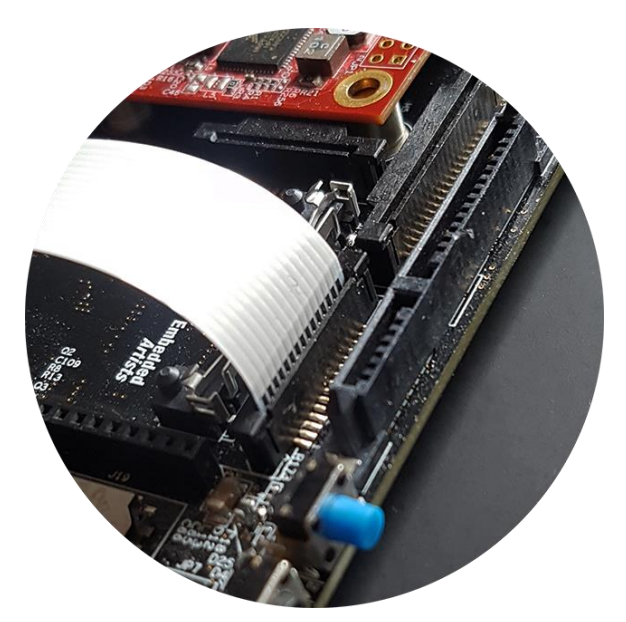

**Figure 4 - Cable inserted into J20 (back)**

<span id="page-10-0"></span>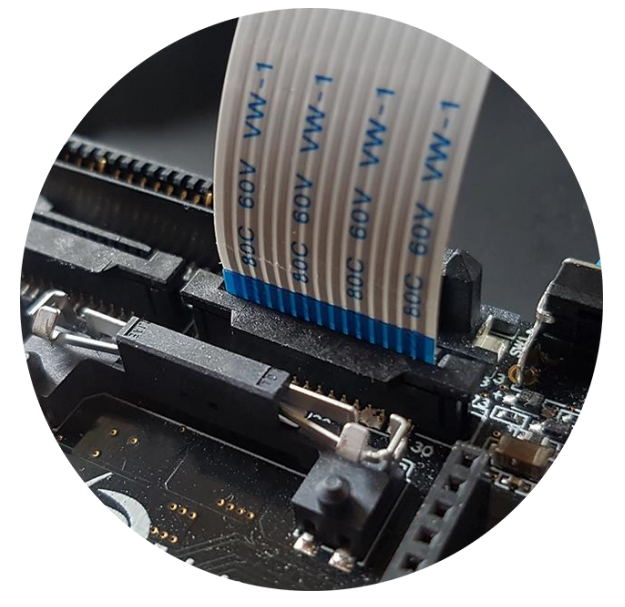

**Figure 5 - Cable inserted into J20 (front)**

<span id="page-10-1"></span>2. Boot into the u-boot. We need to change to a different dtb (device tree) file before booting into Linux. This new dtb file enables the MIPI/CSI-2 interface and adds the ov5640 camera to the I2C bus. In this example we are using an iMX6 Quad COM board. For other boards the name of the dtb file will be different. Change "imx6qea-com-kit" to the name of the board you are using, for example, "imx7deacom-kit" if you are using the iMX7 Dual COM board.

```
=> setenv fdt_file imx6qea-com-kit-ov5640.dtb
=> saveenv
```
If you want to see how the device file looks like you can find it on our GitHub repository.

[https://github.com/embeddedartists/linux-imx/blob/ea\\_4.9.11\\_1.0.0/arch/arm/boot/dts/imx6qea-com-kit](https://github.com/embeddedartists/linux-imx/blob/ea_4.9.11_1.0.0/arch/arm/boot/dts/imx6qea-com-kit-ov5640.dts)[ov5640.dts](https://github.com/embeddedartists/linux-imx/blob/ea_4.9.11_1.0.0/arch/arm/boot/dts/imx6qea-com-kit-ov5640.dts)

# dmesg | grep ov5640 camera ov5640\_mipi is found

4. Use  $\text{v412}-\text{ct1}$  to list available video interfaces. In this example three interfaces are listed, but no detailed information about each interface. The camera is in this case available on  $/$ dev $/$ video0.

```
# v4l2-ctl --list-devices
() :
         /dev/video0
         /dev/video16
         /dev/video17
```
5. Use the command below to start capturing a video stream and show it on a display. If you don't have a display, go to step 6 and take a snapshot instead.

#### **For all iMX6 and iMX7 based boards:**

```
# gst-launch-1.0 -v imxv4l2src device=/dev/video0 ! capsfilter 
caps="video/x-raw, width=640, height=480, framerate=30/1" ! queue 
! imxv4l2sink
```
#### **For iMX8M based boards:**

```
# gst-launch-1.0 -v v4l2src device=/dev/video0 ! capsfilter 
caps="video/x-raw, width=640, height=480, framerate=30/1" ! queue 
! autovideosink
```
6. Use the command below to take a snapshot from the camera. The snapshot is stored as a jpeg file.

#### **For all iMX6 and iMX7 based boards:**

```
# gst-launch-1.0 imxv4l2src device="/dev/video0" num-buffers=1 ! 
capsfilter caps="video/x-raw, width=640, height=480, 
framerate=30/1" ! videoconvert ! jpegenc ! filesink 
location=snapshot.jpeg
```
**For iMX8M based boards:**

```
# gst-launch-1.0 v4l2src device="/dev/video0" num-buffers=1 ! 
capsfilter caps="video/x-raw, width=640, height=480, 
framerate=30/1" ! videoconvert ! jpegenc ! filesink 
location=snapshot.jpeg
```
### <span id="page-12-0"></span>**6 Parallel interface**

#### <span id="page-12-1"></span>**6.1 Camera**

The **Waveshare OV5640 Camera Board** was used when testing a camera with parallel interface. This camera is using the Omnivision **OV5640** image sensor. This sensor supports both the MIPI/CSI-2 and parallel camera interface. On the Waveshare board, the parallel interface is connected.

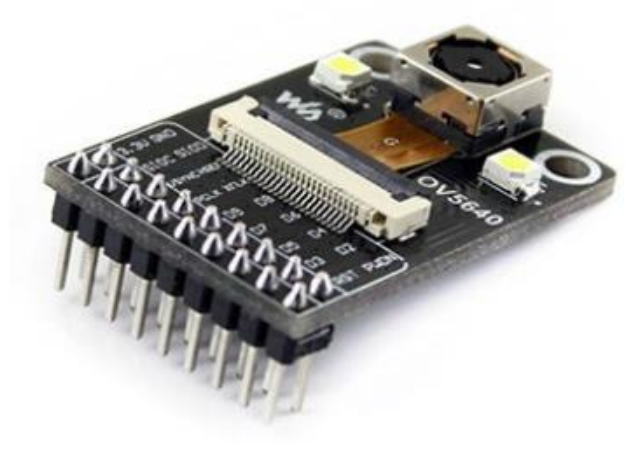

**Figure 6 – Waveshare OV5640 Camera Board**

Please note that this board cannot be connected directly to the connector on Embedded Artists COM Carrier board. You need to make an adapter between the camera board and the COM Carrier board.

Also note that the camera must be supplied with a 24 MHz clock with 2.8V voltage level. A 3.3V logic level clock will create disturbances in the camera. A local 24 MHz oscillator, powered by 2.8V, can be placed on the adapter between the Waveshare module and COM Carrier board.

Note that the parallel camera interface cannot be extended more than 100 mm from the MXM3 connector. Depending on pixel clock frequency, it can even be shorter than this. In general, Embedded Artists recommend using the MIPI/CSI-2 interface when connecting a camera.

#### <span id="page-12-2"></span>**6.2 Supported boards**

The following boards support cameras with parallel interface.

- iMX6 SoloX COM
- iMX6 Quad COM
- iMX6 DualLite COM
- iMX6 UltraLite COM

iMX7 Dual COM and iMX7 Dual uCOM boards also support parallel interface, but not in combination with the Embedded Artists' COM Carrier Board.

#### <span id="page-12-3"></span>**6.3 Instructions**

**NOTE**: If you are using iMX6 Quad COM or iMX6 DualLite COM you cannot have the camera inserted into the J21/J34 during a reset / power-cycle. The board will enter USB boot mode and not boot from eMMC. You can boot into u-boot, insert the camera and then continue and boot into Linux.

Contact Embedded Artists for more details.

1. Connect the camera to the J21 connector if you are using COM Carrier Board V1 or to the J34 connector if you are using COM Carrier Board V2[. Figure 7](#page-13-0) and [Figure 8](#page-13-1) below are for COM Carrier Board V1, but it looks similar for COM Carrier Board V2.

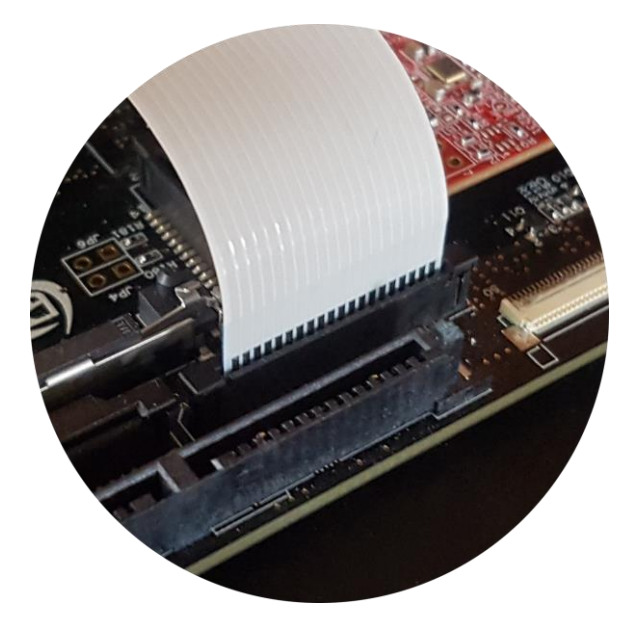

**Figure 7 - Cable inserted into J21 (back)**

<span id="page-13-0"></span>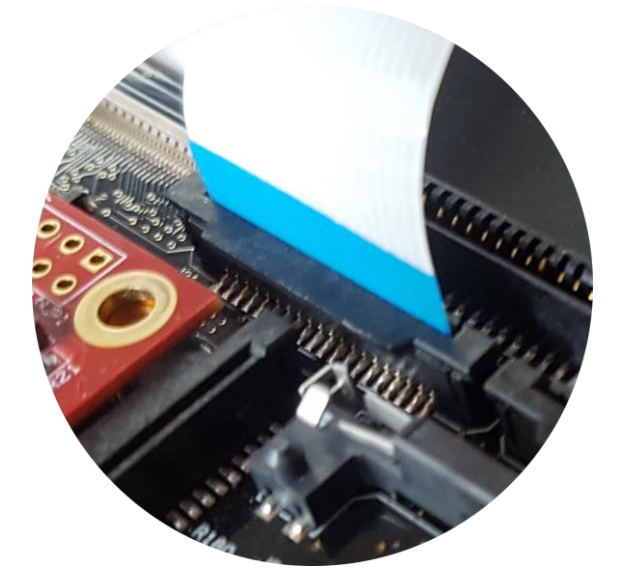

**Figure 8 - Cable inserted into J20 (front)**

<span id="page-13-1"></span>2. Boot into the u-boot. We need to change to a different dtb (device tree) file before booting into Linux. This new dtb file enables the parallel interface and adds the ov5640 camera to the I2C bus. In this example we are using an iMX6 SoloX COM board. For other boards the name of the dtb file will be

different. Change "imx6sxea-com-kit" to the name of the board you are using, for example, "imx6qeacom-kit" if you are using the iMX6 Quad COM board.

```
=> setenv fdt_file imx6sxea-com-kit-ov5640-pl.dtb
=> saveenv
```
If you want to see how the device file looks like you can find it on our GitHub repository.

[https://github.com/embeddedartists/linux-imx/blob/ea\\_4.9.11\\_1.0.0/arch/arm/boot/dts/imx6sxea-com](https://github.com/embeddedartists/linux-imx/blob/ea_4.9.11_1.0.0/arch/arm/boot/dts/imx6sxea-com-kit-ov5640-pl.dts)[kit-ov5640-pl.dts](https://github.com/embeddedartists/linux-imx/blob/ea_4.9.11_1.0.0/arch/arm/boot/dts/imx6sxea-com-kit-ov5640-pl.dts)

3. Reset the board and boot into Linux. When you have logged into Linux run the command below to see if the camera has been found. You should see the message "camera ov5640, is found".

```
# dmesg | grep ov5640
camera ov5640, is found
```
4. Use  $v412$ -ctl to list available video interfaces. In this example three interfaces are listed, but no detailed information about each interface. The camera is in this case available on  $/$ dev $/$ video1.

```
# v4l2-ctl --list-devices
i.MX6S_CSI (platform:2214000.csi):
         /dev/video1
i.MX6S_CSI (platform:221c000.csi):
         /dev/video2
pxp (pxp_v4l2_out):
         /dev/video0
```
5. Use the command below to start capturing a video stream and show it on a display. If you don't have a display, go to step 6 and take a snapshot instead.

```
# gst-launch-1.0 -v imxv4l2src device=/dev/video1 ! capsfilter 
caps="video/x-raw, width=640, height=480, framerate=30/1" ! queue 
! imxv4l2sink
```
6. Use the command below to take a snapshot from the camera. The snapshot is stored as a jpeg file.

```
# gst-launch-1.0 imxv4l2src device="/dev/video1" num-buffers=1 ! 
capsfilter caps="video/x-raw, width=640, height=480, 
framerate=30/1" ! videoconvert ! jpegenc ! filesink 
location=snapshot.jpeg
```